Travel Agents' guide for LATAM **Groups** 

Version 2

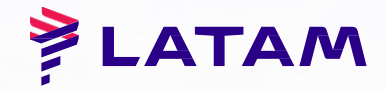

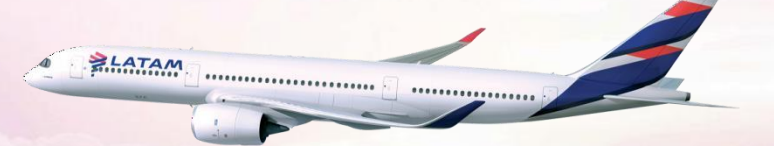

# Hello!

**The new tool for LATAM Groups management has finally arrived.**

**Using this new website, you will be able to request your groups through a direct channel, available 24/7.**

**Besides that, you will be able to manage your inventory, release seats, modify certain aspects of your departures and also generate different real-time reports of your groups with LATAM.**

**Let's find out about the new tool at your disposal…**

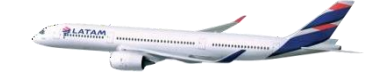

1. Let's Begin…

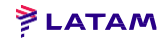

#### **User Login**

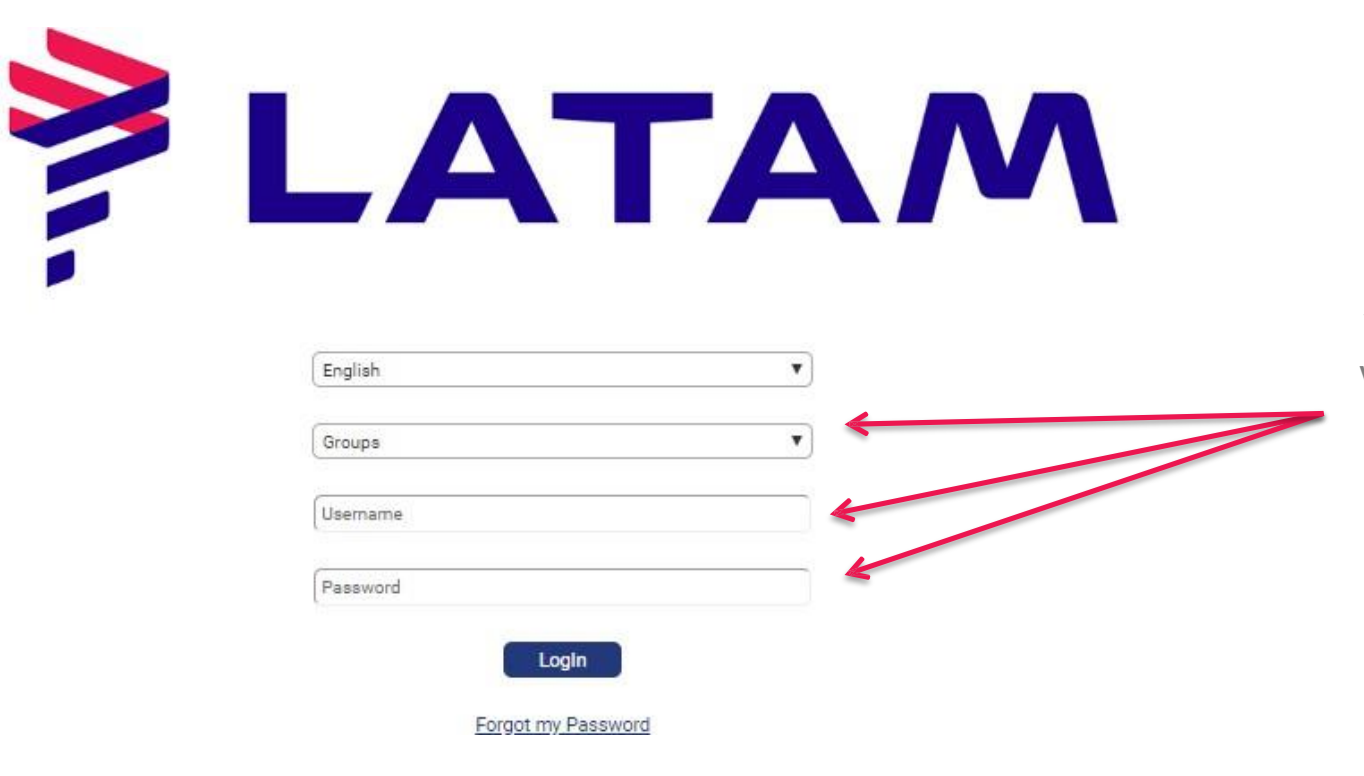

#### Welcome to our new Groups site!

When you first open the website. you will choose which site you will be working on, and enter your username and password

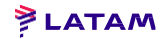

#### **User Login**

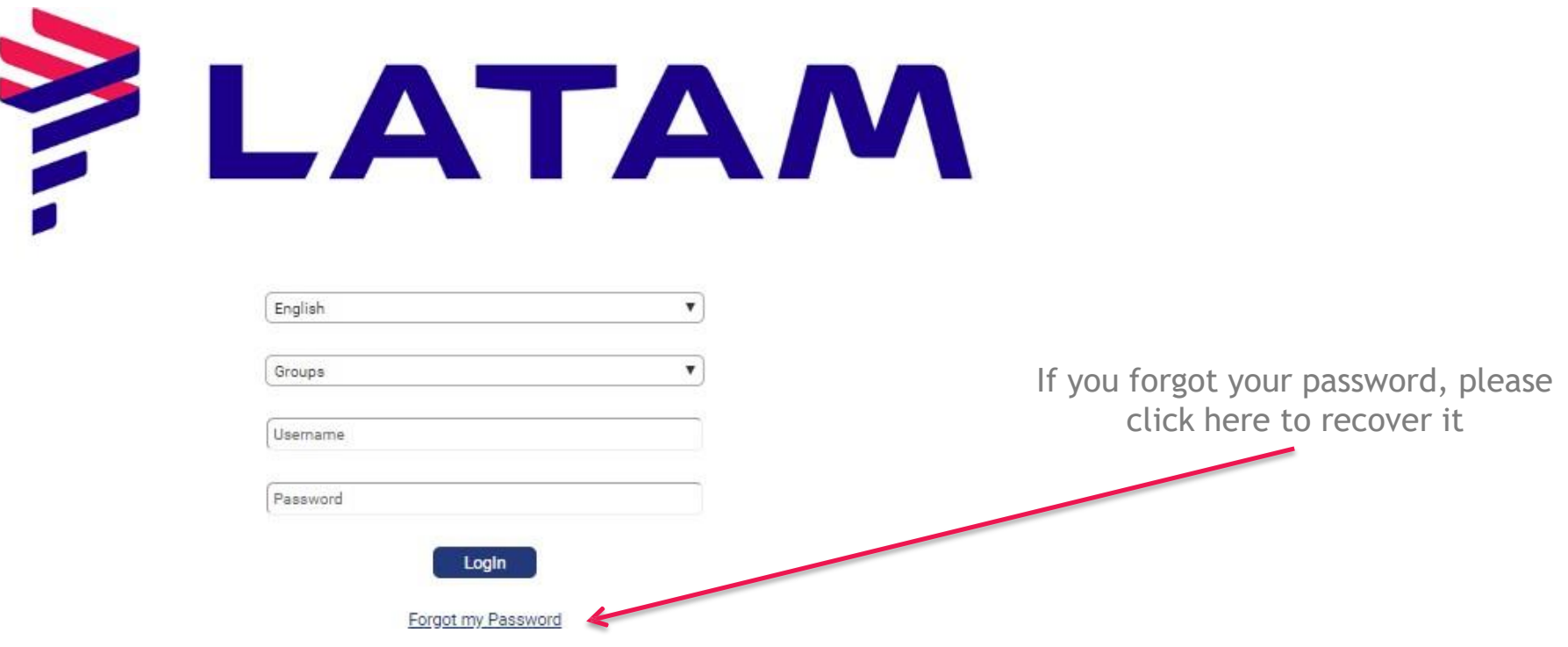

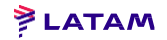

#### **Home screen**

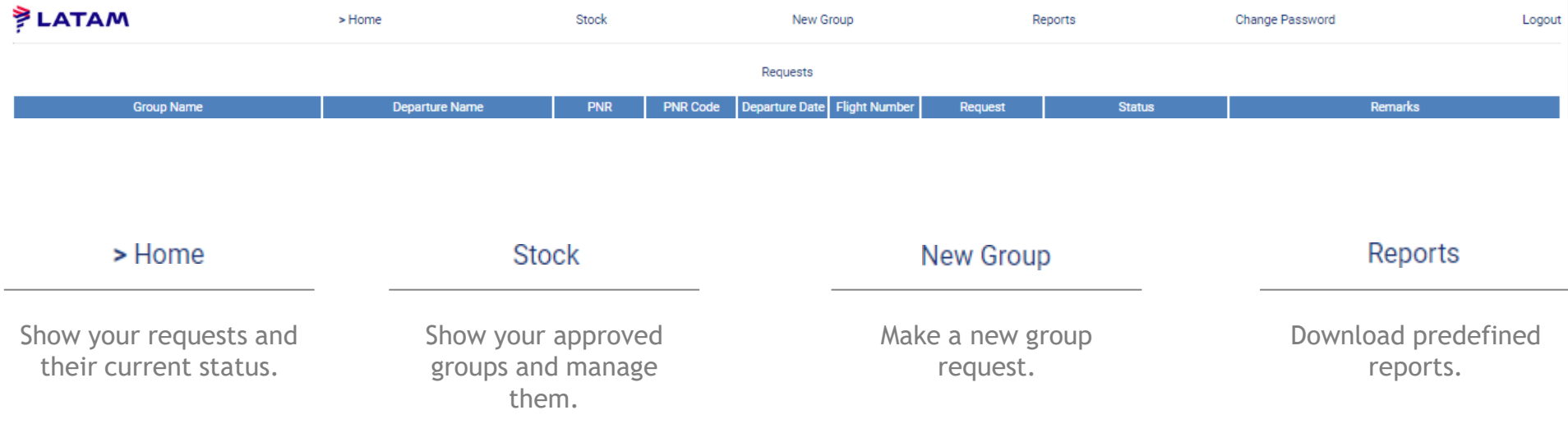

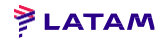

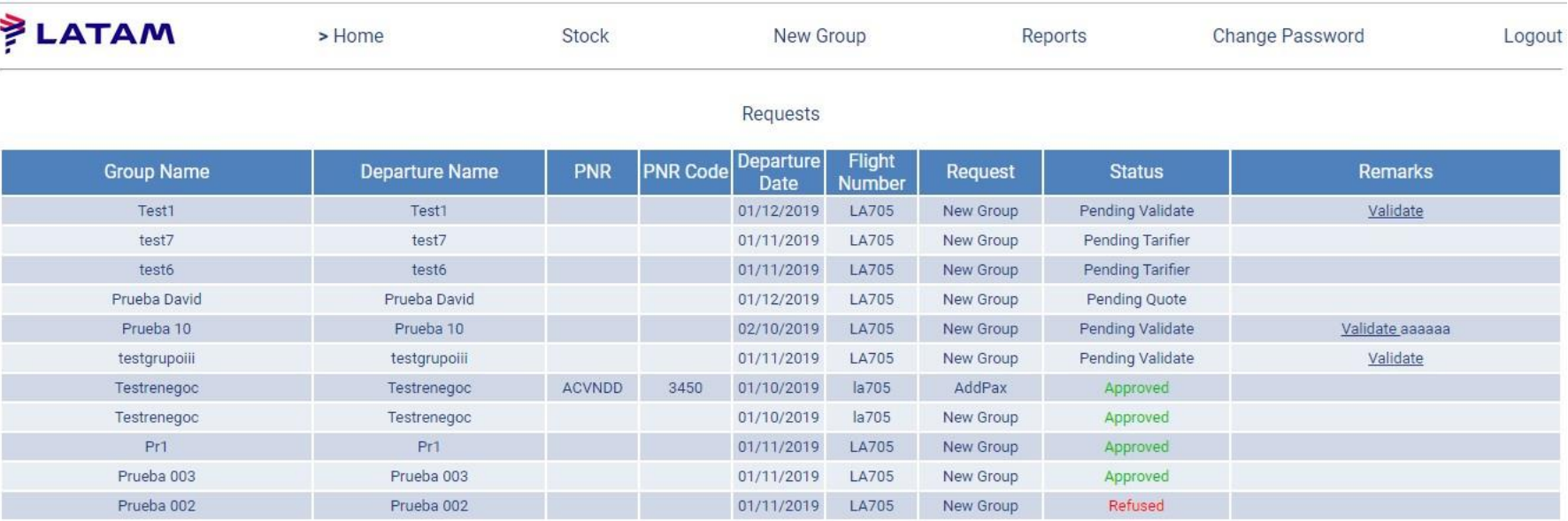

Here you will see all your requests and their current status:

- Approved: Your group has been approved and kept in your stock
- Denied: Your group has been denied, either by the travel agent or LATAM
- Quote Pending: LATAM is to quote the group request

2. New Group

### **2. New Group**

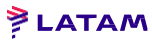

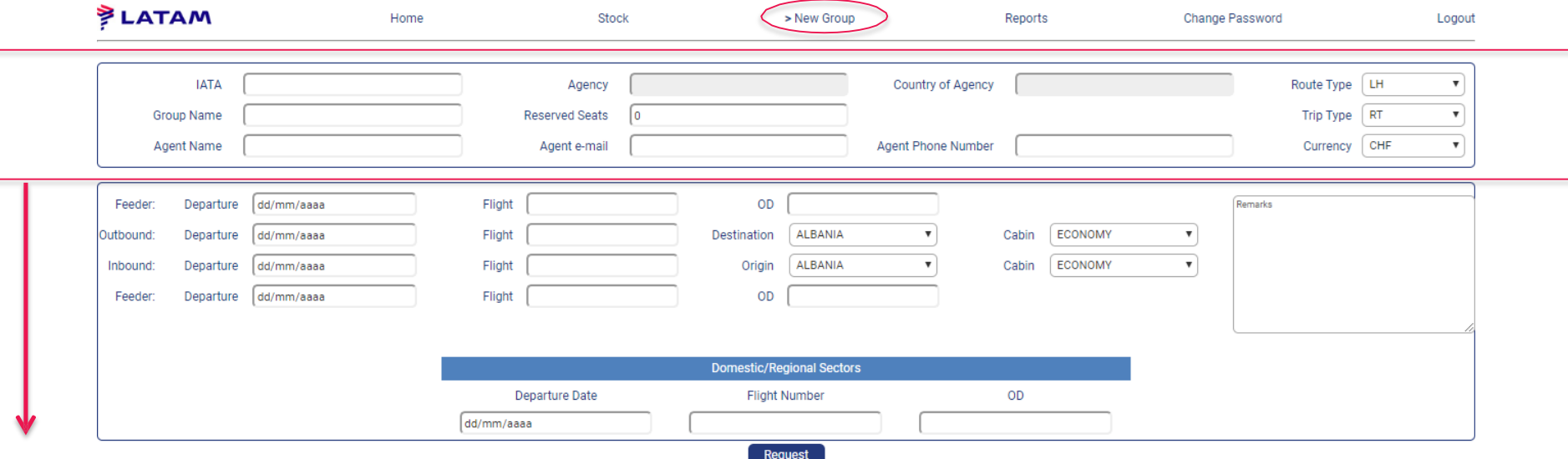

After clicking on New Group, please fill in all the blank fields:

1 IATA: Issuing IATA code of the travel agency. **Don't forget to write the iata code as follow: "1234567-8"**

2 Group Name: The name of your group must include the name of your agency plus the name of your group. It MUST NOT include the word Group, numbers or be longer than 19 characters.

Examples: AgencyName + Destination, month or group name such as AGENCYPESEP or AGENCYINCA

#### 3. Name, e-mail and telephone number of the travel agent

- 4 Route type (Longhaul (LH) o Domestic/Regional: Shorthaul (SH)
- 5 Trip type: (Round trip (RT) or One way (OW)

6 Currency: Important to change the currency to the one that will be used for working with your group, since no modifications are possible Afterwards

Please notice that all the information should be given correctly from the beginning, as no modification is possible after the infos are given.

#### **2. New LH Group**

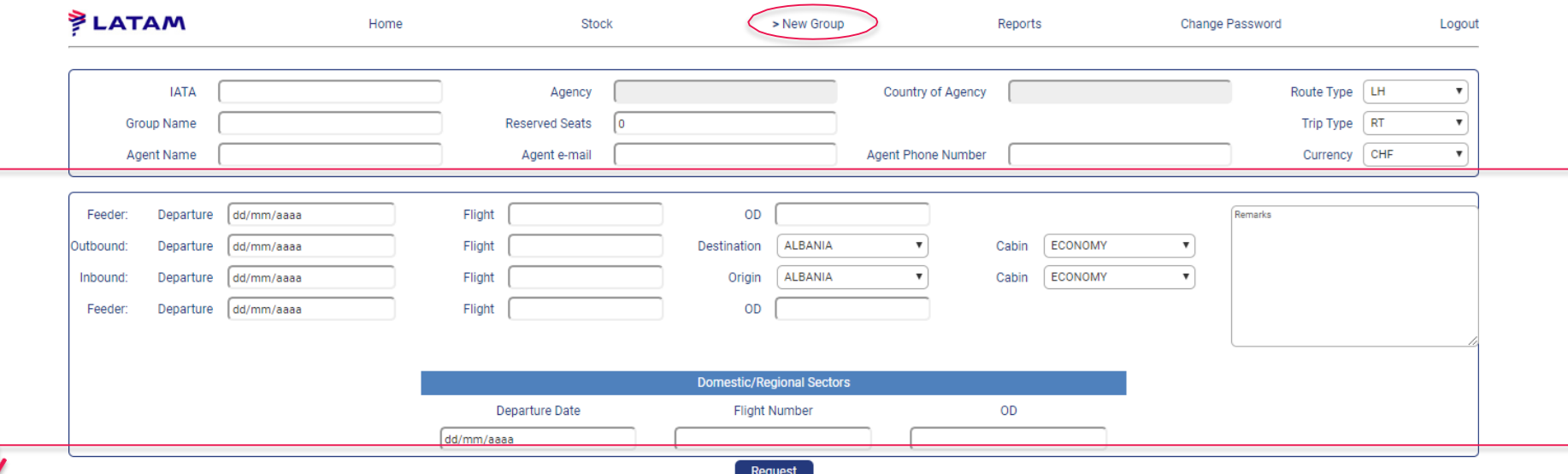

If your group is longhaul (LH) please fill in the following fields:

- Outbound flight: Departure date, flight, Origin-Destination, Cabin of the LATAM LH flight
- Inbound flight: Departure date, flight, Origin-Destination, Cabin of the LATAM LH flight
- Name: The name of your group will be copied automatically
- There is a free-text remarks box to add any relevant information (no apostrophes allowed)
- If your group includes regional or domestic sectors, those will be entered at the bottom of the page (dates, flight number and OD Origin-Destination)

If you need to request a group with feeder flights (flights operated by other companies, : DL,CA, etc) please fill the information in the feeder checkbox.

**ZLATAM** 

#### **2. New SH Group**

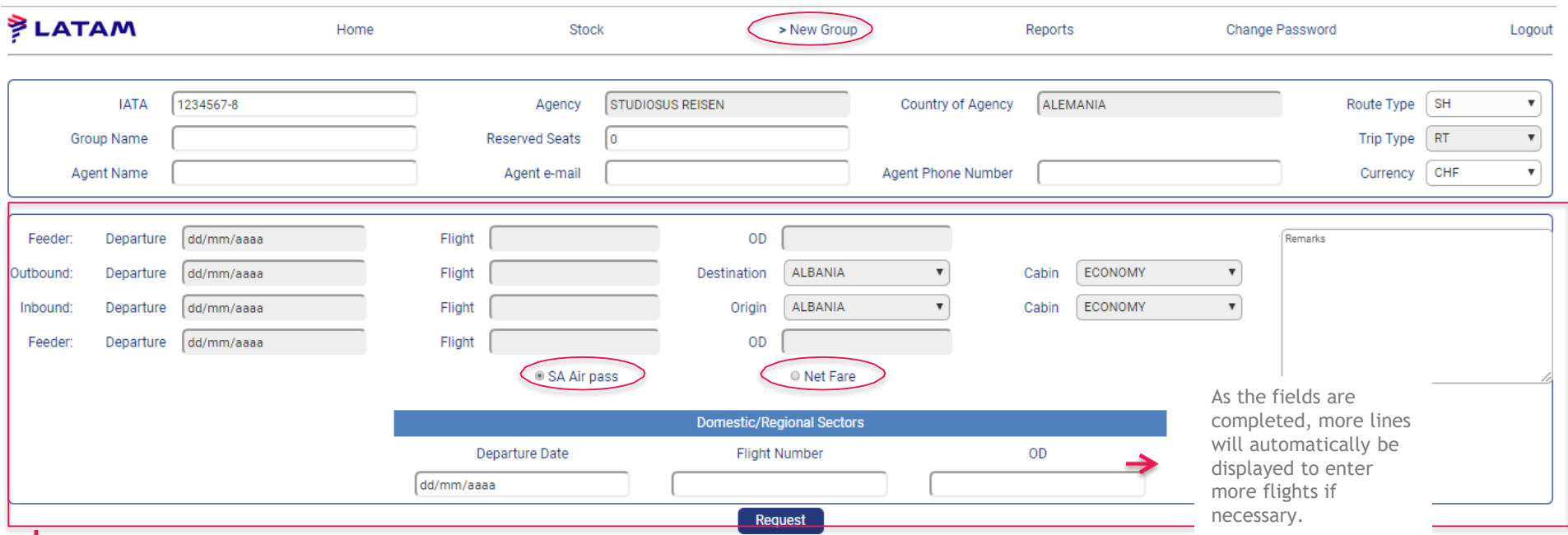

**ELATAM** 

If your group is regional or domestic (shorthaul – SH) please fill in the following fields:

- Departure date: First domestic or regional flight
- Flight Number
- OD: Origin and destination
- Please use the remarks field to give us all the information needed regarding the group (if you are flexible to change dates, range of the flights, etc).

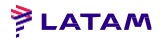

### **2.1 New Group – Accepting Group**

LATAM can accept or deny the group.

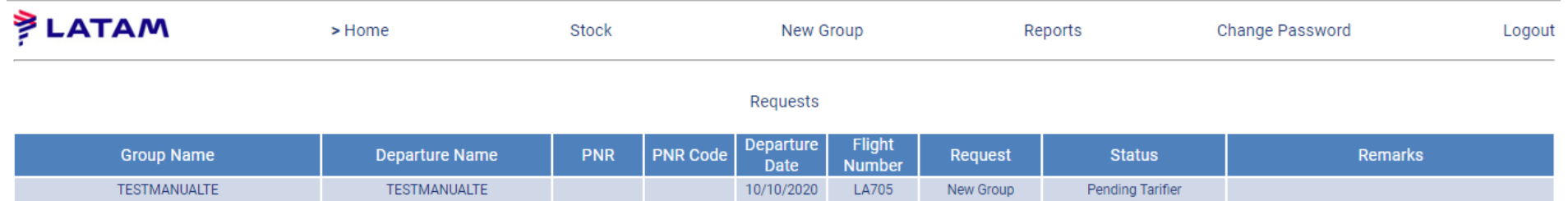

Once LATAM has created a PNR and has priced the itinerary, the group will remain in Validation Pending status in order for the Agency to validate it.

Please note that the fares may change between quotation and the creation of the PNR.

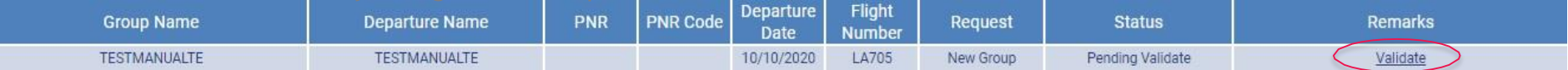

A group can be denied if there is no group capacity in the flight or if the information given by the agency are not correct.

In that case our Group Desk will inform you with the details of the Denial.

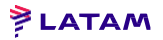

### **2.1 New Group – Accepting Group**

Once your group has been accepted, its status will change to PNR Pending while LATAM generates a PNR and prices the PNR:

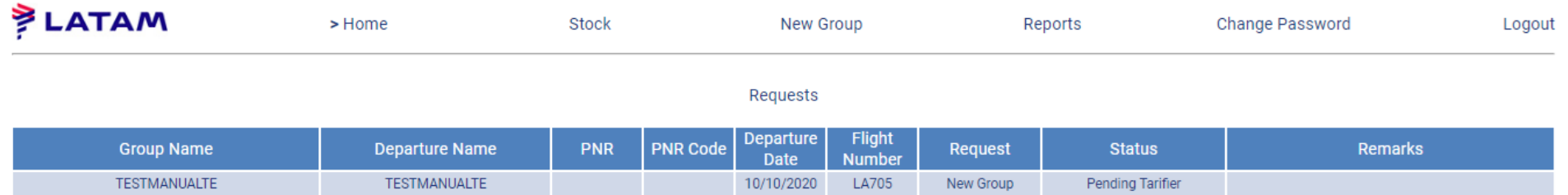

Once LATAM has created a PNR and has priced it, the group will remain in Validation Pending status in order for the Agency to validate it. Please note that the fares may change between quotation and the creation of the PNR.

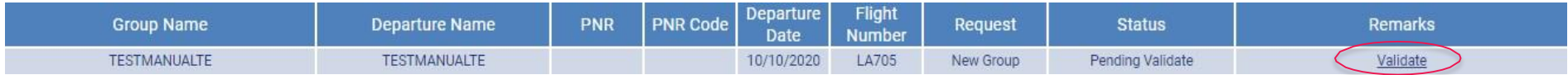

\*\*The group fare will only be confirmed once a PNR has been created ( NO Tax are included) Once the group is accepted it goes directly to STOCK.

### **2.1 Group Contract**

Once your group has been accepted, you will receive an email from SeriesLATAM.

Dear Agency, you can now download the contract of you group TESTMXDAVID with PNR: QWQWQW

If you agree with the conditions, please upload and sign the contract in PDF format by clicking on the group on the menu CONTRACT/UPLOAD SIGNED

Latam Airlines Group Desk

You will have until the date provided on the contract to load it on the web. If this does not happen, the booking will be automatically cancelled and a new quote for the same group must be requested. Once you sign it, the Group Desk will review if everything is correct.

All the information regarding fare, farebasis, flights and conditions are included on the contract. We advise you to read it carefully before uploading it, as once it is signed , it changes to CONFIRMED Status and conditions start to apply.

## 3. Inventory

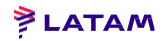

#### **3. Inventory**

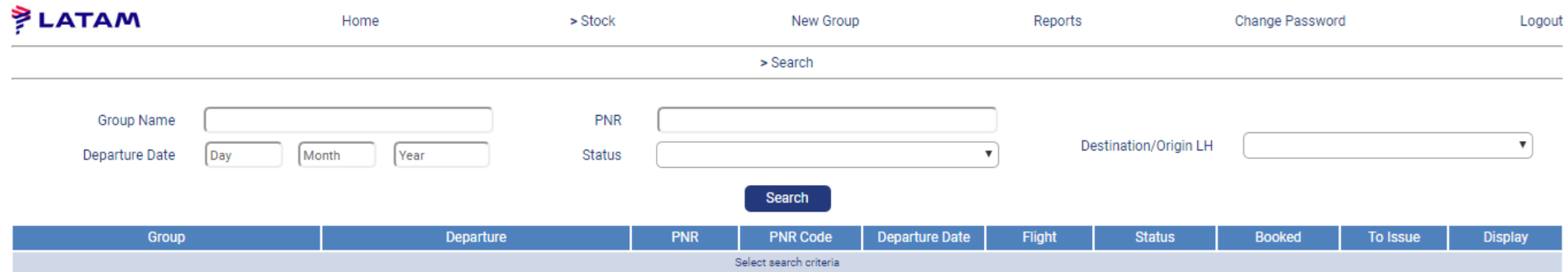

In the Inventory Management module, you will be able to:

- 1- See the complete list of your departures, along with relevant information
- 2- Release seats from your departures
- 3 Modify specific aspects of your departures
- 3 Request additional seats

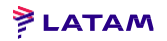

### **3.1 Searching a group**

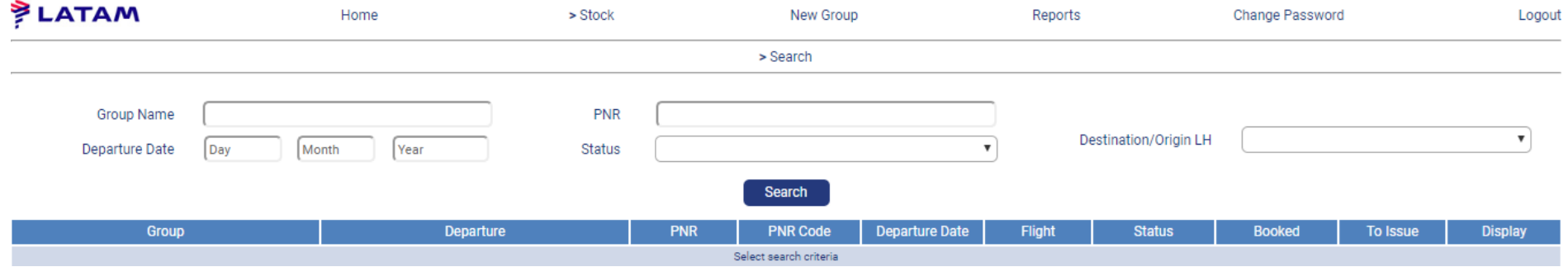

To work on your inventory, first you will have to find the group you want to work with. You can narrow your search using the following options:

- Group Name
- Status: 5 possibilities: Quoted, Confirmed, Issued, Cancelled and Quoted & Cancelled
- Departure date
- Origin/Destination of LH flight
- PNR

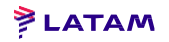

### **3.1 Searching a group**

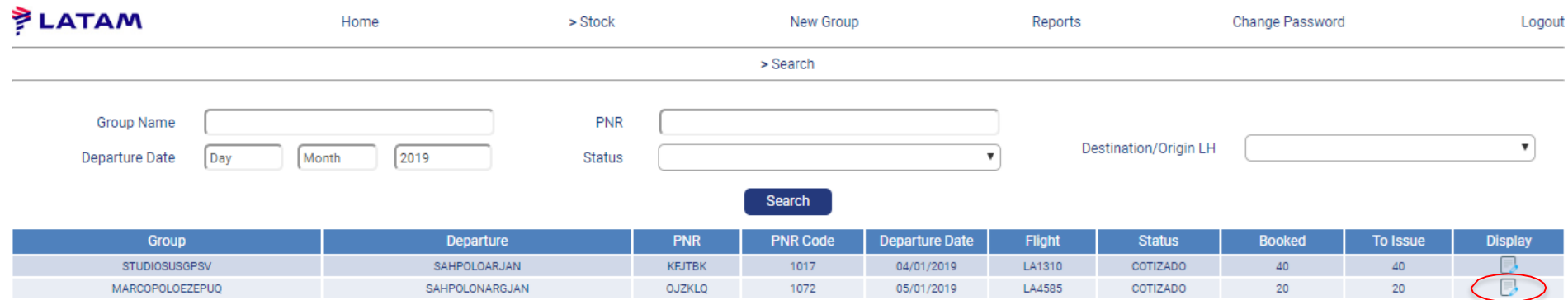

Once your search has been narrowed, you will see the results with the following information:

- Group Name
- Departure Name
- Status
- Departure Date
- **Flight**
- Booked: Booked seats
- To Issue: Seats to be issued
- PNR
- PNR Code: PNR code generated by the Groups website

### **3.2 Displaying a group**

When clicking on your group, you will see all its information, plus the current amount of issued seats, penalties, status, etc.

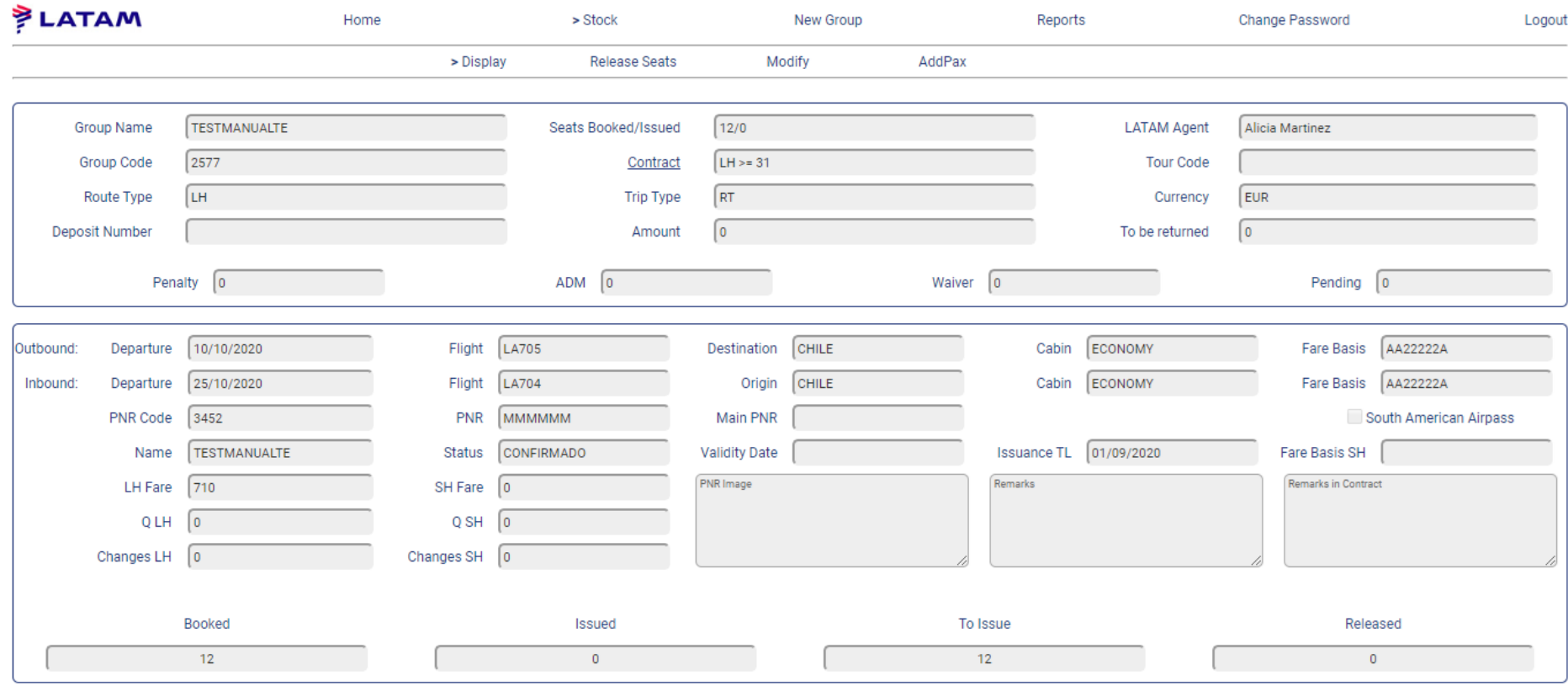

#### 21 ATA

### **3.2 Displaying a group**

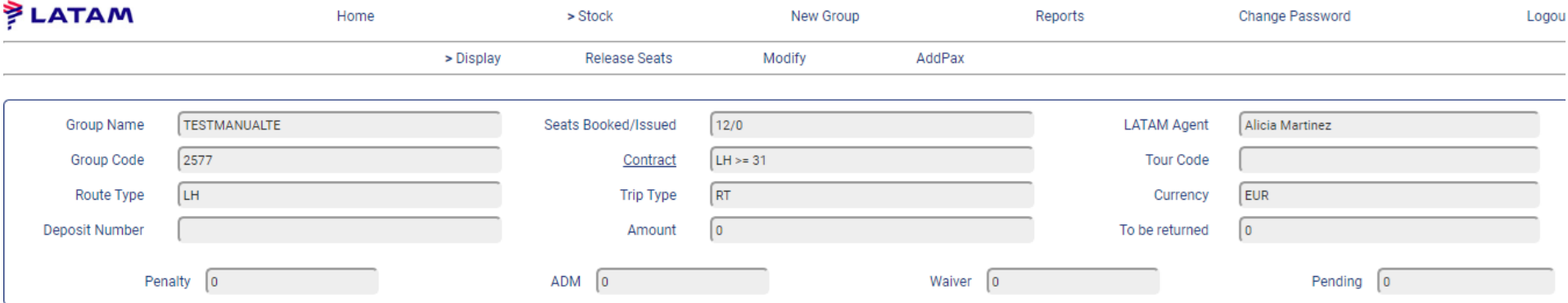

In the upper part you will see:

- **Group Name**
- Group Code: Generated by the Groups Tool
- Deposit: Deposit Number if applicable
- Route Type: If the route includes international LH flights or

just domestic and regional SH flights

- Booked/issued seats
- Contract: Type of group contract
- Trip Type: One Way or Round Trip
- Amount: Amount of deposit if applicable
- Inside Sales: LATAM Agent in charge of the group
- Tour Code: Required for issuance
- **Currency:** Currency for all amounts related to the group: Fare, Q, Penalties, etc.
- To return: Amount to return from deposit in case of penalties
- Initial Penalty/ADM/Pending: : Incurred penalties settled by Debit Memo or waiver

### **3.2 Displaying a group**

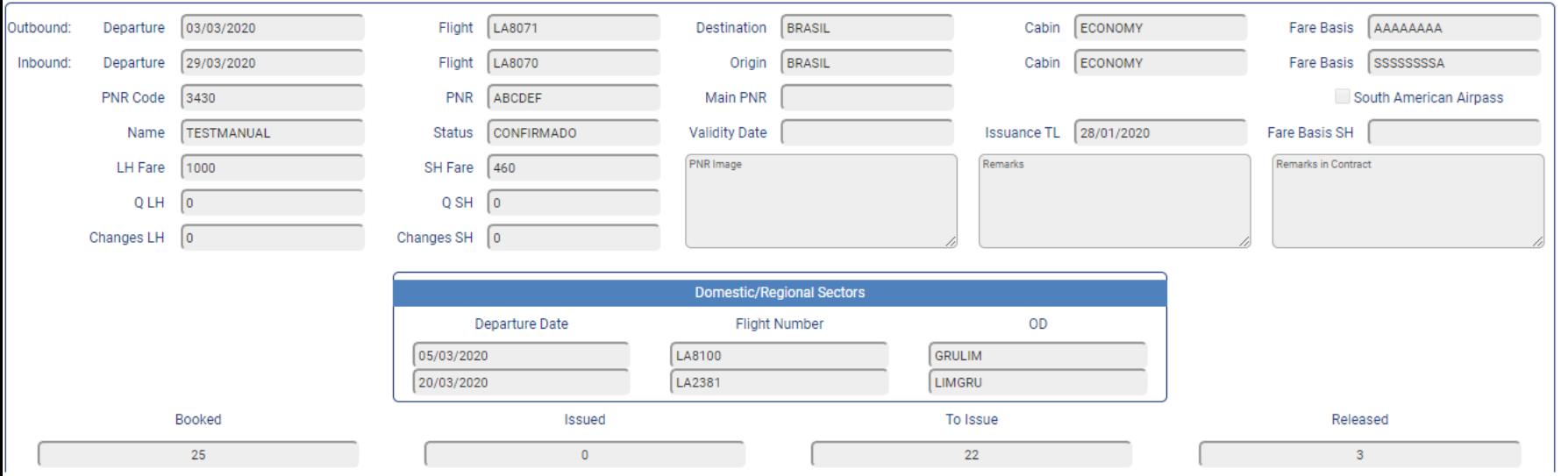

In the lower part, you will be able to see all the information of the requested flights, along with issuing TL, fare basis, Fare, Q, and status, which can be:

- Quoted: The group has been approved but the contract has not been yet signed
- Confirmed: The contract has been signed and penalty ranges start to apply
- Quoted & Cancelled: The group was approved but no contract was signed after the TL given on the contract
- Cancelled: The group has been cancelled and all seats have been released

All the information regarding domestic and regional flights along with booked seats, reduced seats and seats to issue will also be displayed.

#### **PLATAN**

#### **PLATAM**

### **3.2 Releasing seats**

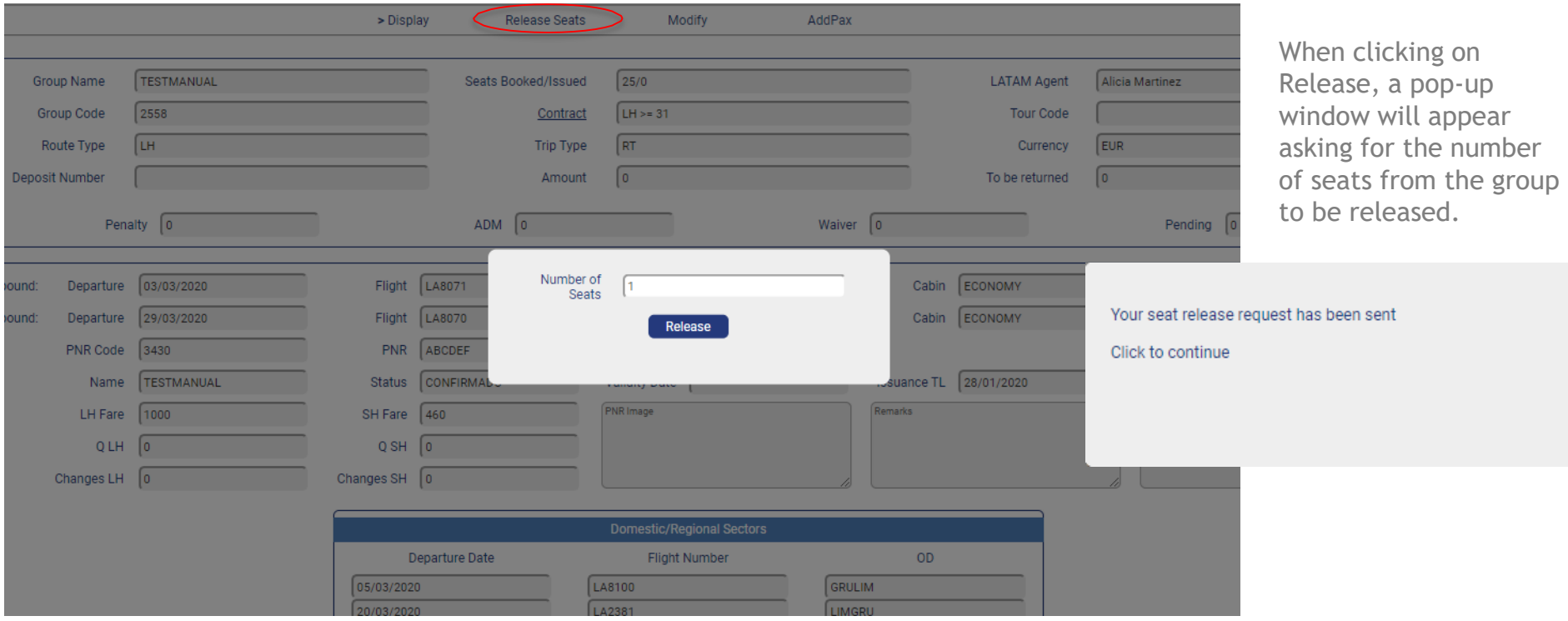

#### **ELATAM**

#### **3.2 Releasing seats**

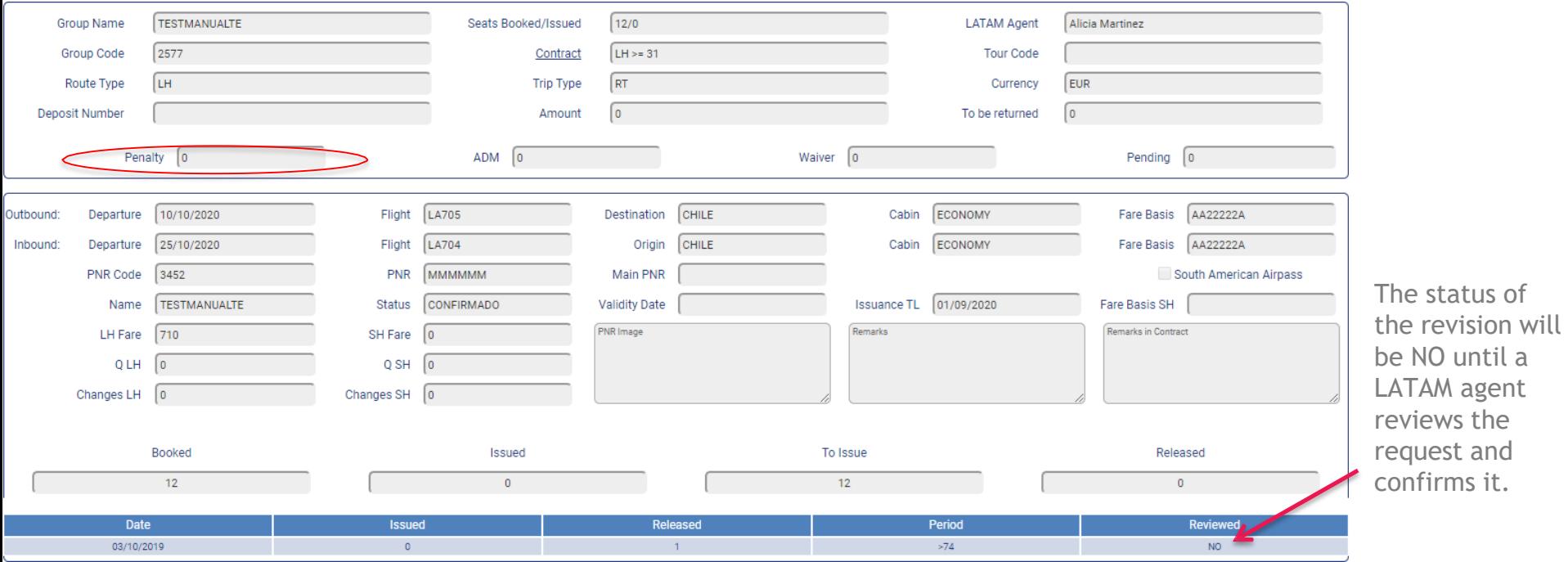

The released seats will not be properly released until a LATAM agent works on it. If any penalties are to be applied, they will be displayed in the Initial Penalty field.

#### **ELATAM**

### **3.3 Modifications**

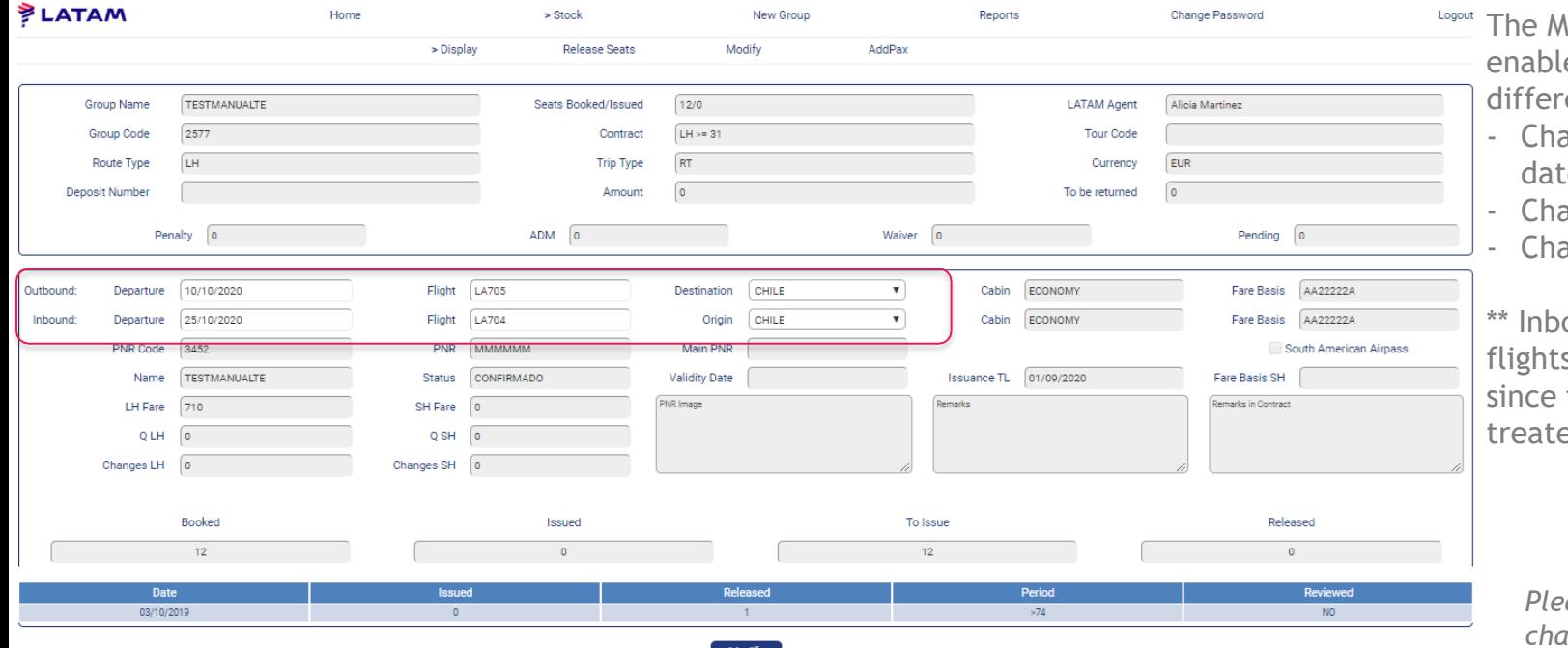

Modification tool es you make three ent requests:

- ange of departure e
- ange of flight
- ange of destination

ound AND outbound s cannot be modified, that should be ed as a new group

*Please note that any change of flight, date or destination is subject to availability.*

Once you click on Modify, a request will be generated, but the travel agents will not see it until a LATAM agent has approved it.

#### **ELATAM**

### **3.4 Add**

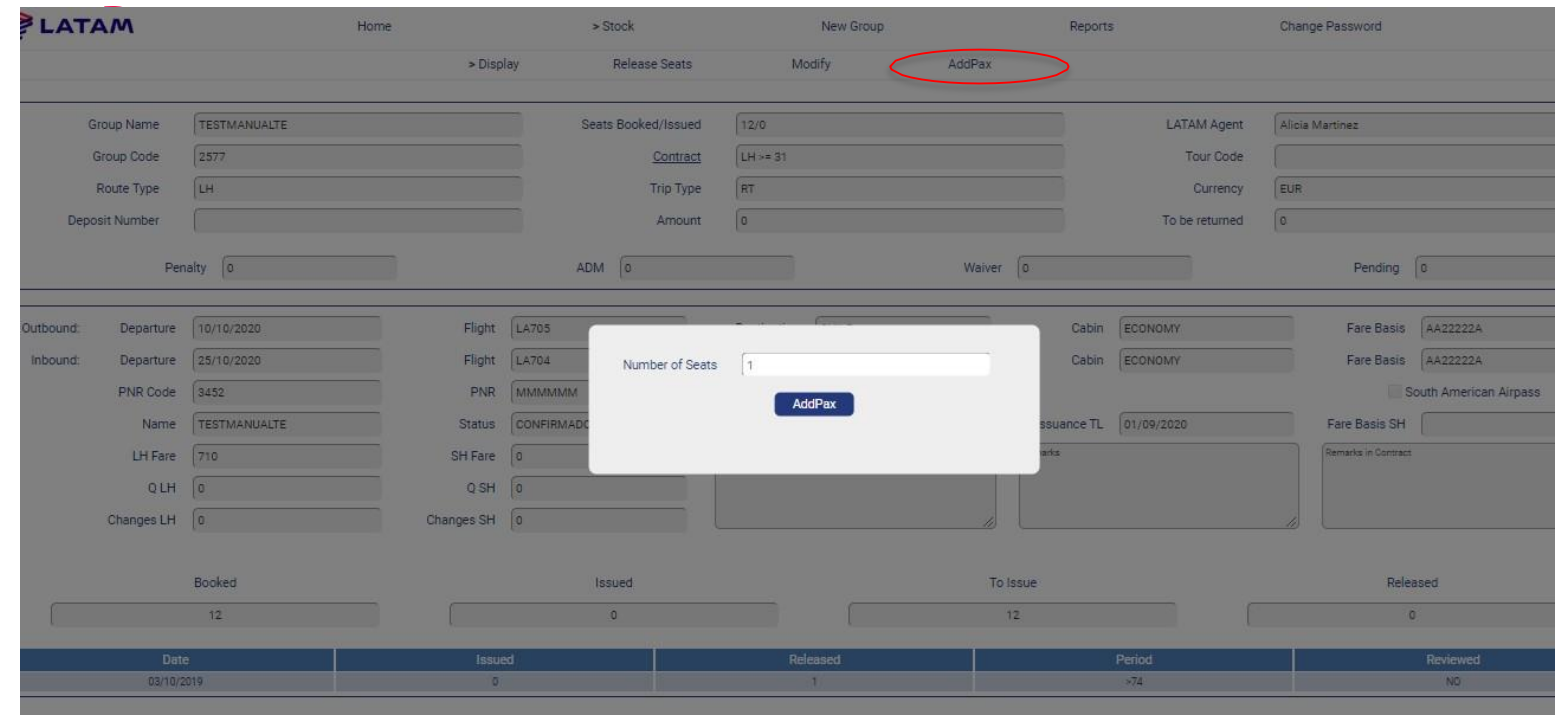

*Please note that any change of flight, date or destination is subject to availability.*

*.*

When clicking on Add pax, a pop-up window will appear demanding the number of seats to add

As in the rest of modifications, the requested change will not appear on the tool until a LATAM agent validates it.

#### **Add pax window with 2 different PNRs**

Once a LATAM agent has updated your request, the new PNR for the additional seats will be displayed along with additional information:

**ELATAM** 

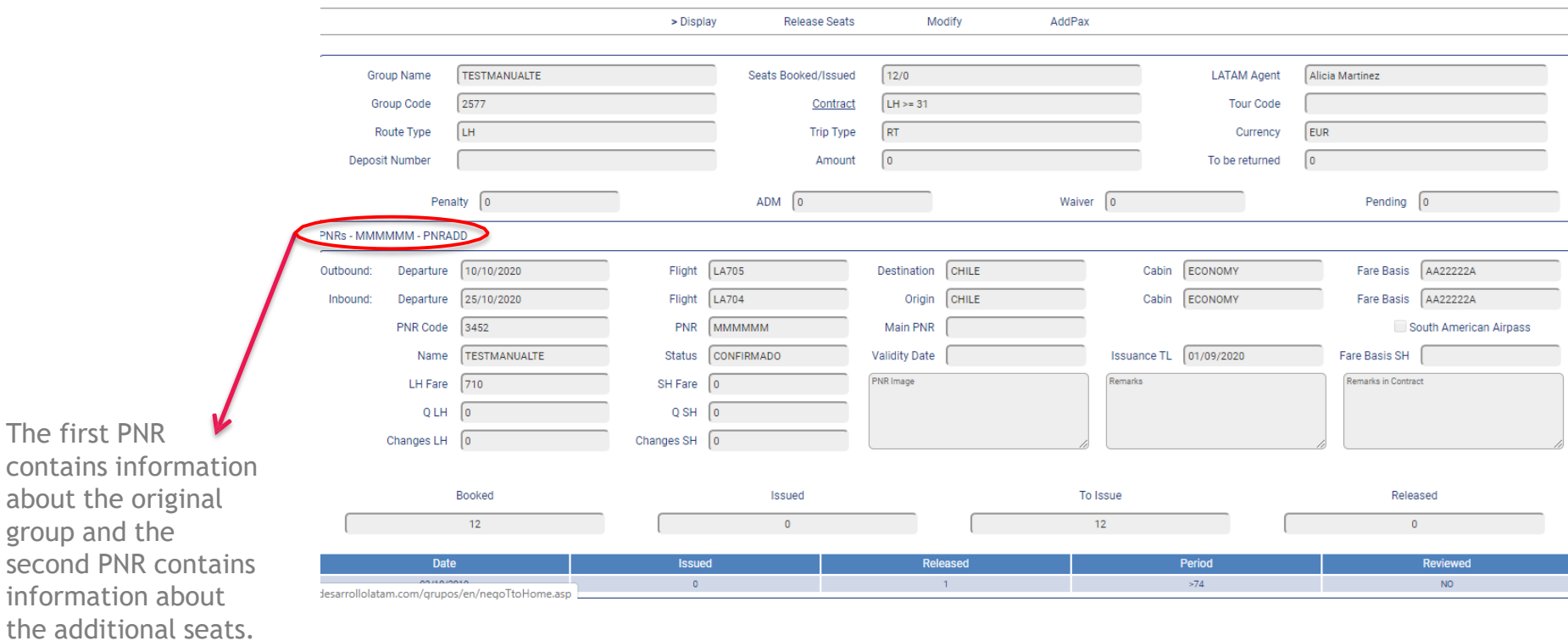

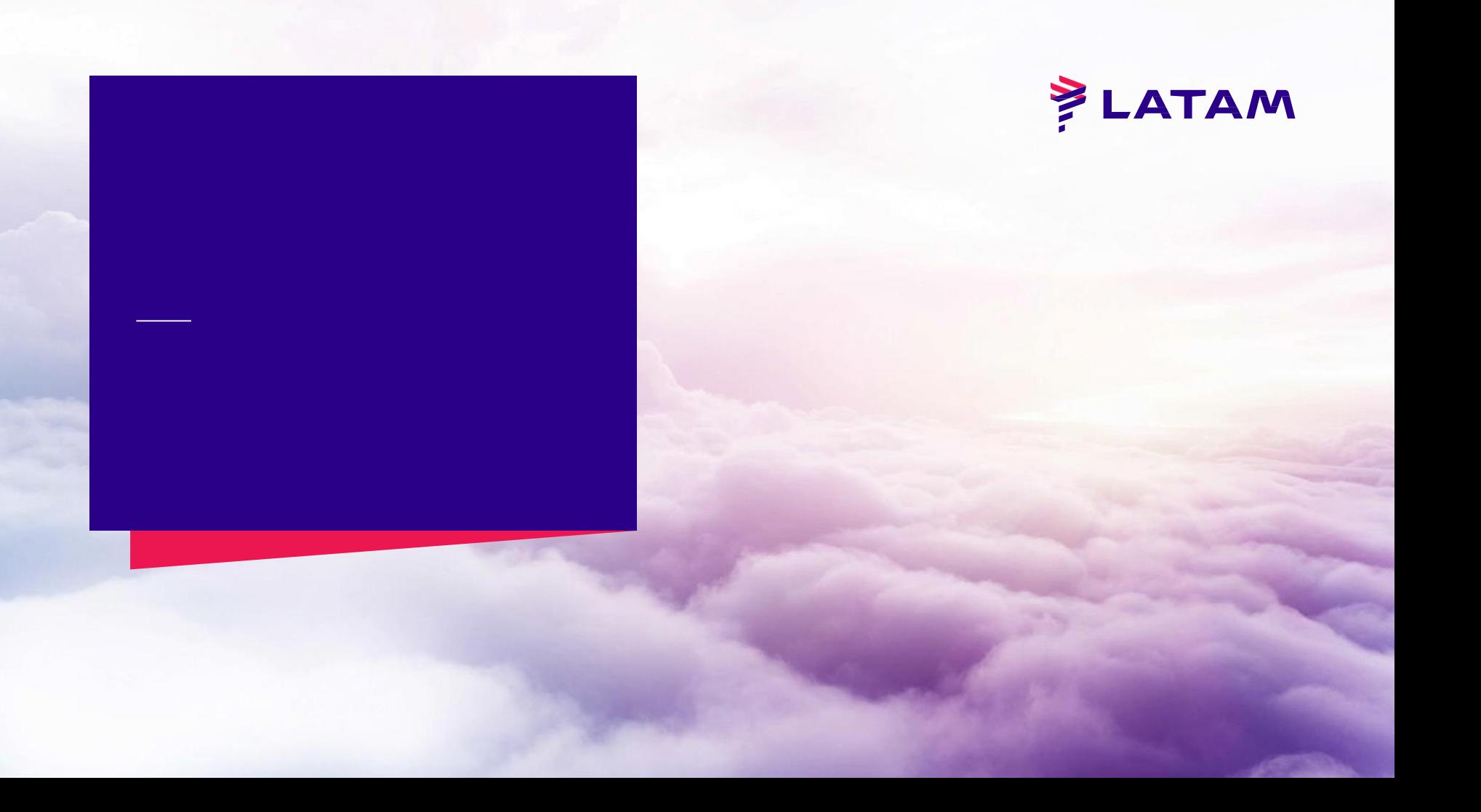